# **PMC2e**

使用手冊

Version: 20200304

# 目 錄

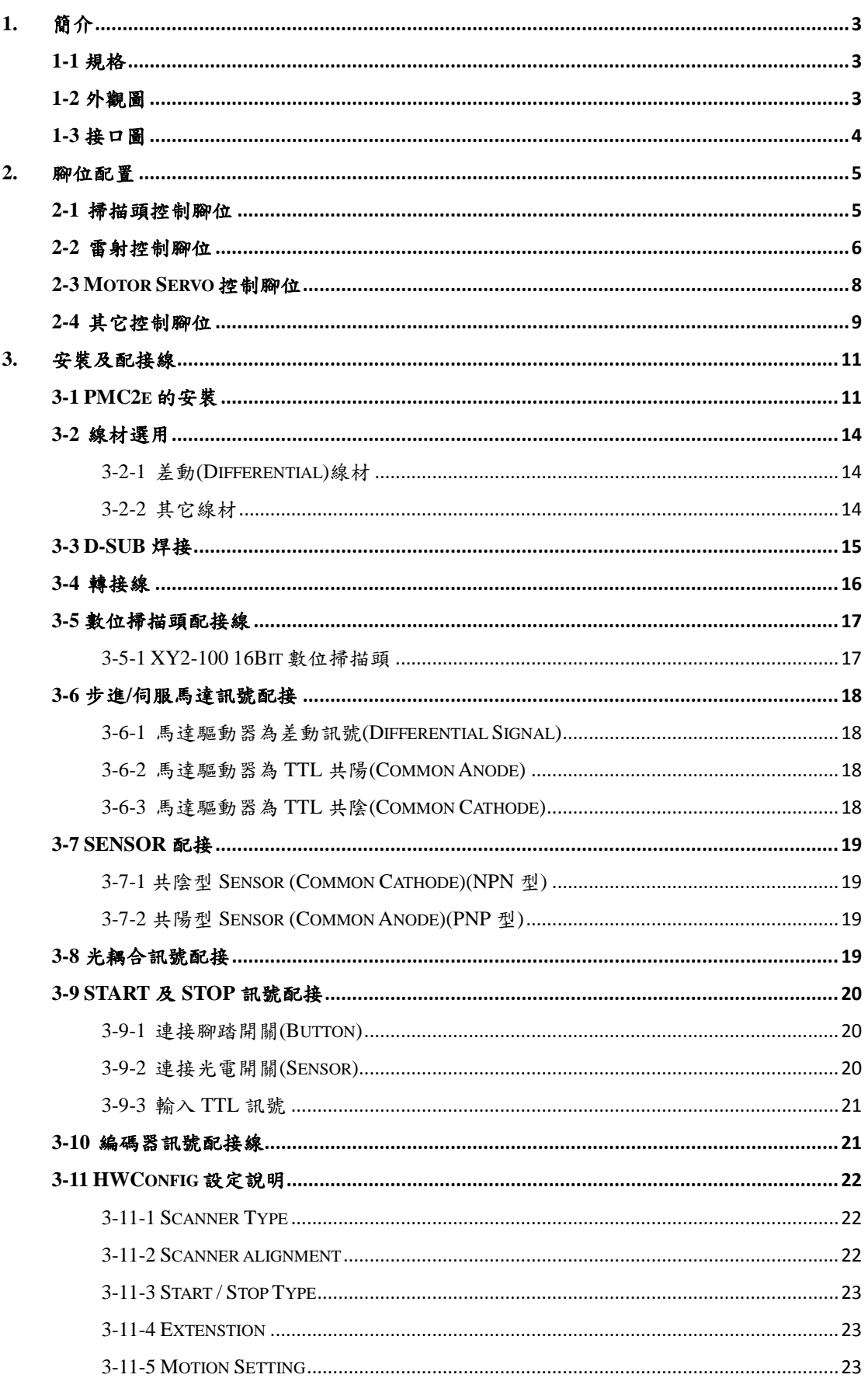

### PMC2e

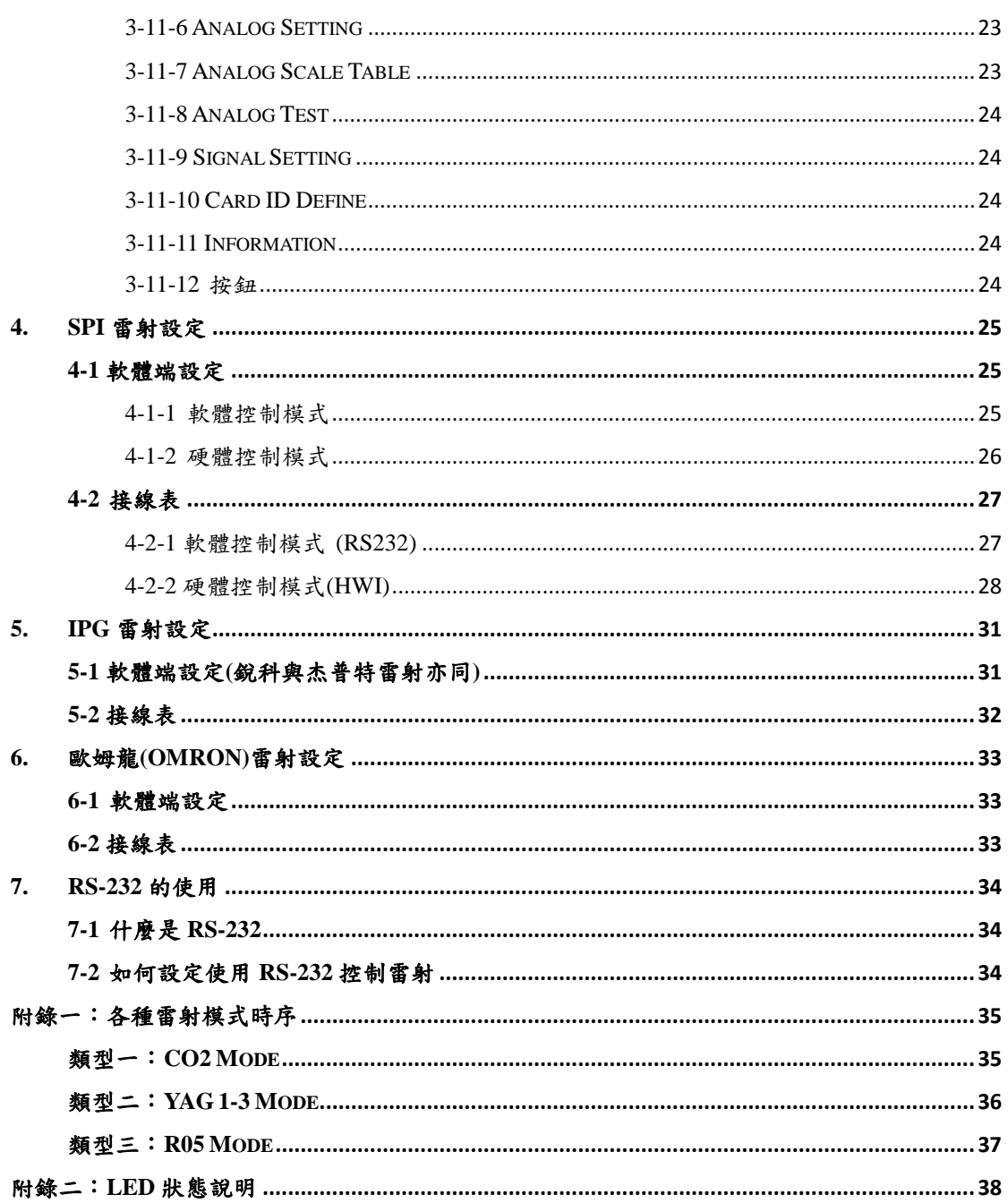

# <span id="page-3-0"></span>**1.** 簡介

PMC2e 是 PCIe 界面的數位高性能雷射打標專用卡。支援 XY2-100 16Bit 之數位掃描 頭。保留最多的輸出入信號點,除有足夠的彈性與自動化設備連接外,對於需要額外 接點的雷射器控制,亦遊刃有餘。內建四軸完整的步進馬達、伺服馬達軸控定位功能。 提供多種轉接線,方便各種需求。

#### <span id="page-3-1"></span>**1-1** 規格

- ◆ 支援 XY2-100 16Bit 掃描頭。
- 支援輸出1組3軸數位掃描頭訊號。
- 內建 DSP,打標運算不佔用電腦 CPU 時間。
- 數位掃描頭訊號位置更新週期 10us。
- FPK、PPK、R05 首脈衝抑制。
- 2 組 16 位元類比控制信號。
- 支援 3 軸編碼器輸入。
- PWM 最高輸出頻率 10MHz,PWM 最小脈衝寬度 0.05μs。
- 支援4軸馬達驅動器控訊號,輸出最高頻率 10MHz。
- 通用數位輸出 16 點、輸入 16 點。
- 特定雷射控制數位輸出 16 點。
- 支援 Windows XP / Windows 2000 / Windows Vista / Windows 7 / Windows 10。

#### <span id="page-3-2"></span>**1-2** 外觀圖

<span id="page-3-3"></span>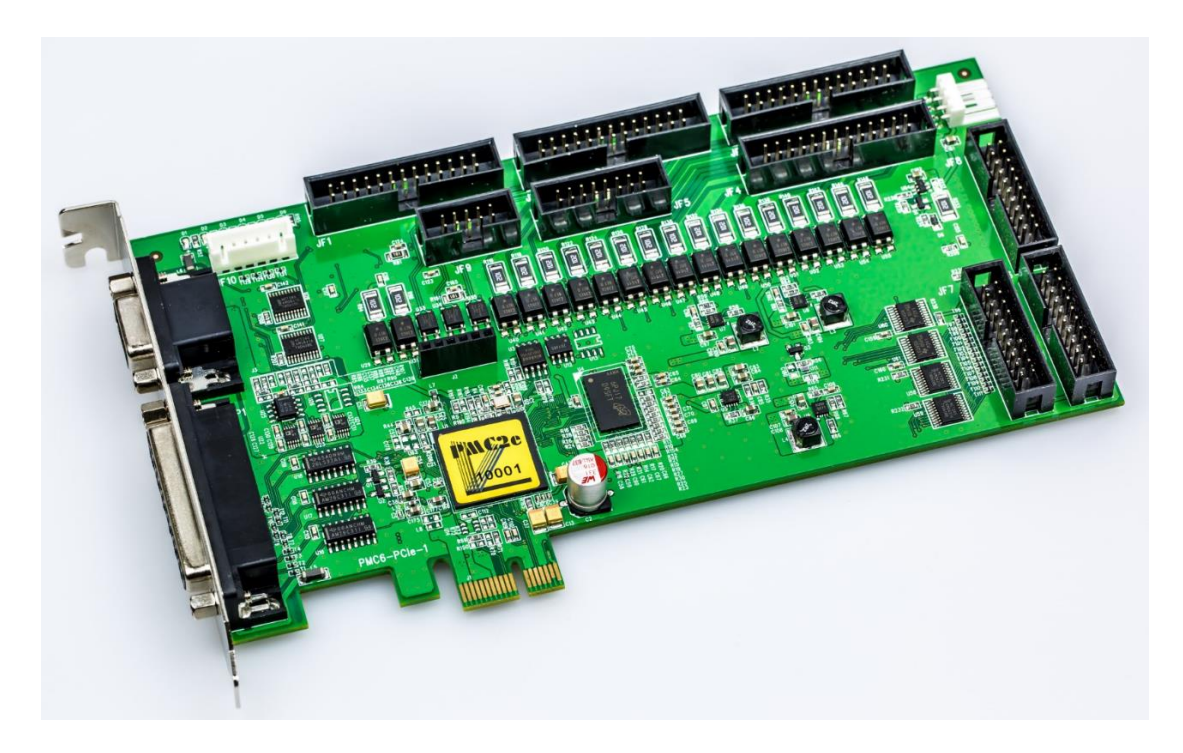

# <span id="page-4-0"></span>**1-3** 接口圖

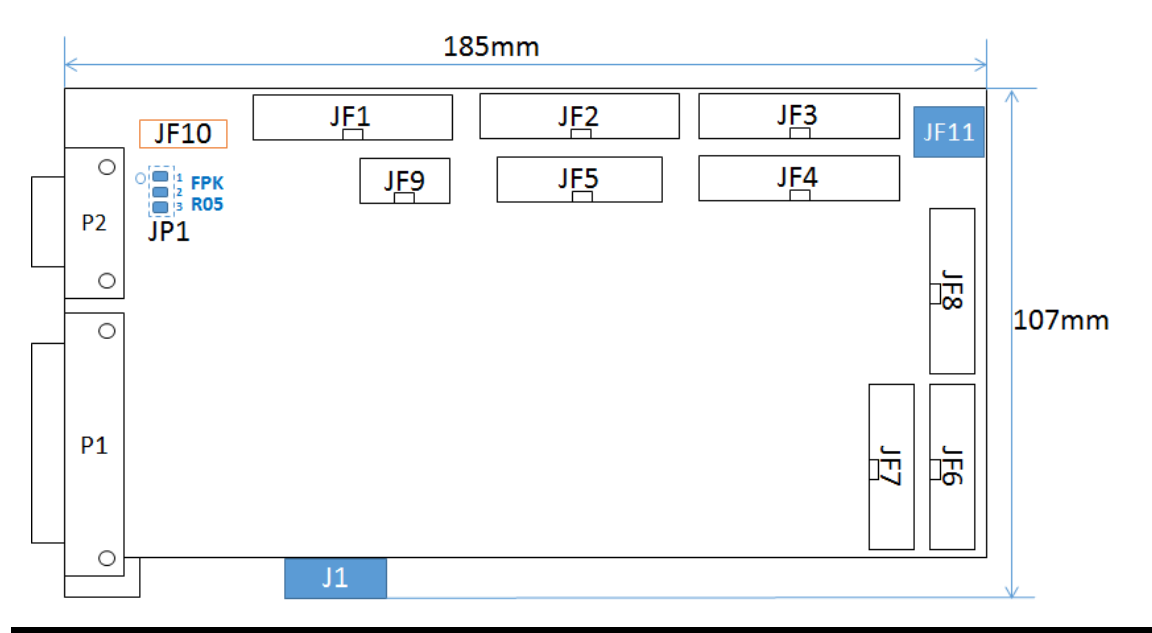

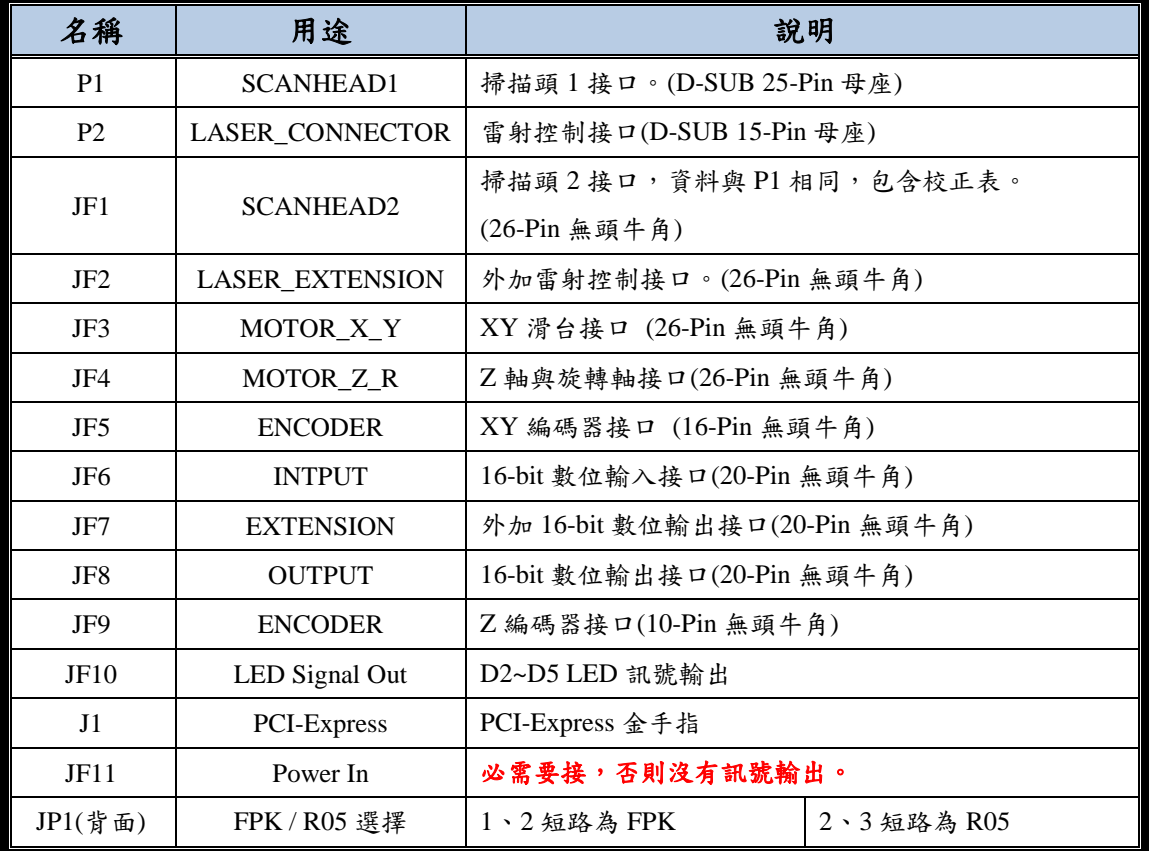

# <span id="page-5-0"></span>**2.** 腳位配置

## <span id="page-5-1"></span>**2-1** 掃描頭控制腳位

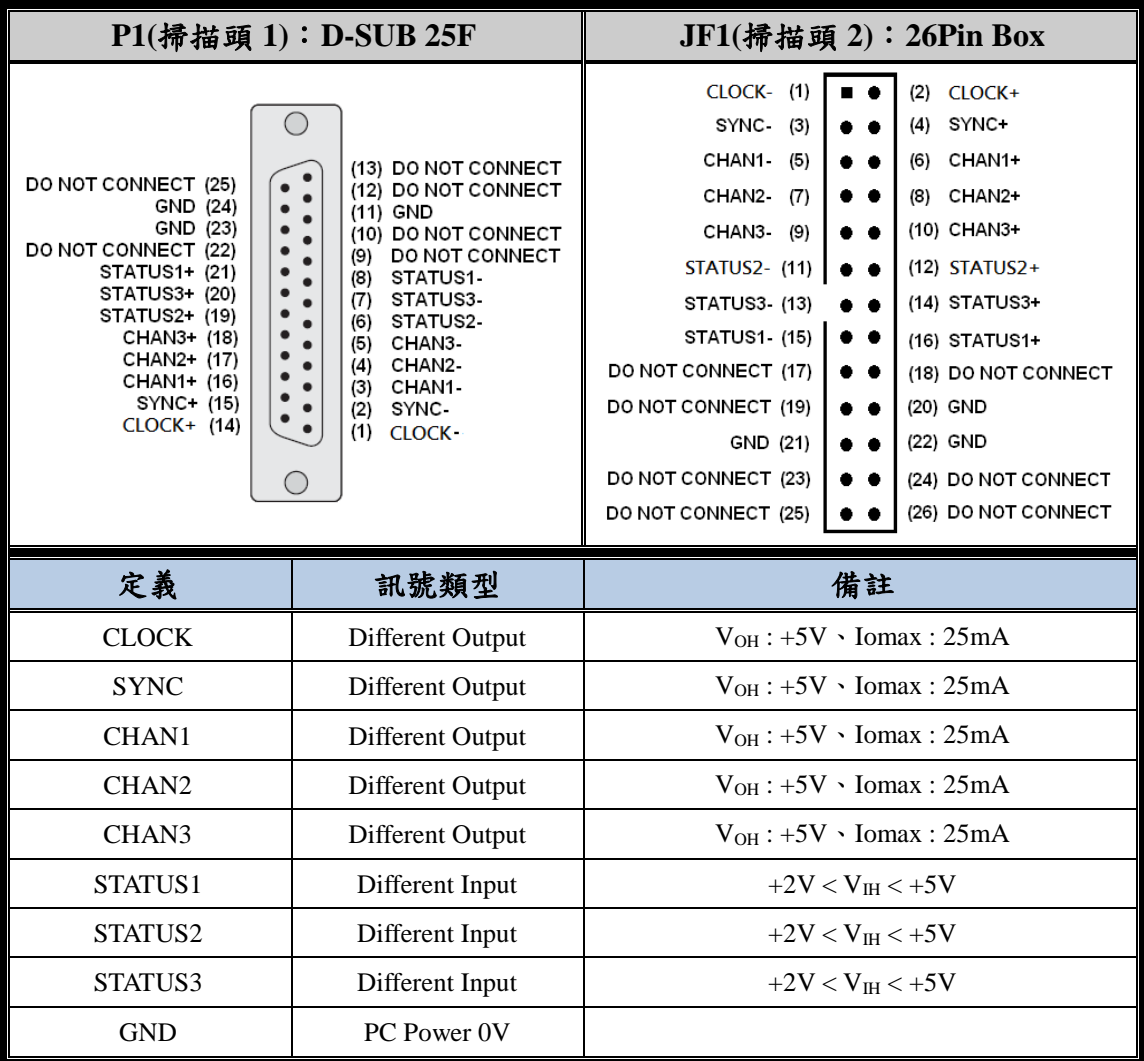

註 1:JF1 例用 25 to 26 轉接線就和 P1 接口相同。

註 2: V<sub>OH</sub>: High Level Output Voltage (No Resistive load) Iomax : Maximum Output Current

V<sub>IH</sub>: High Level Input Voltage。

# <span id="page-6-0"></span>**2-2** 雷射控制腳位

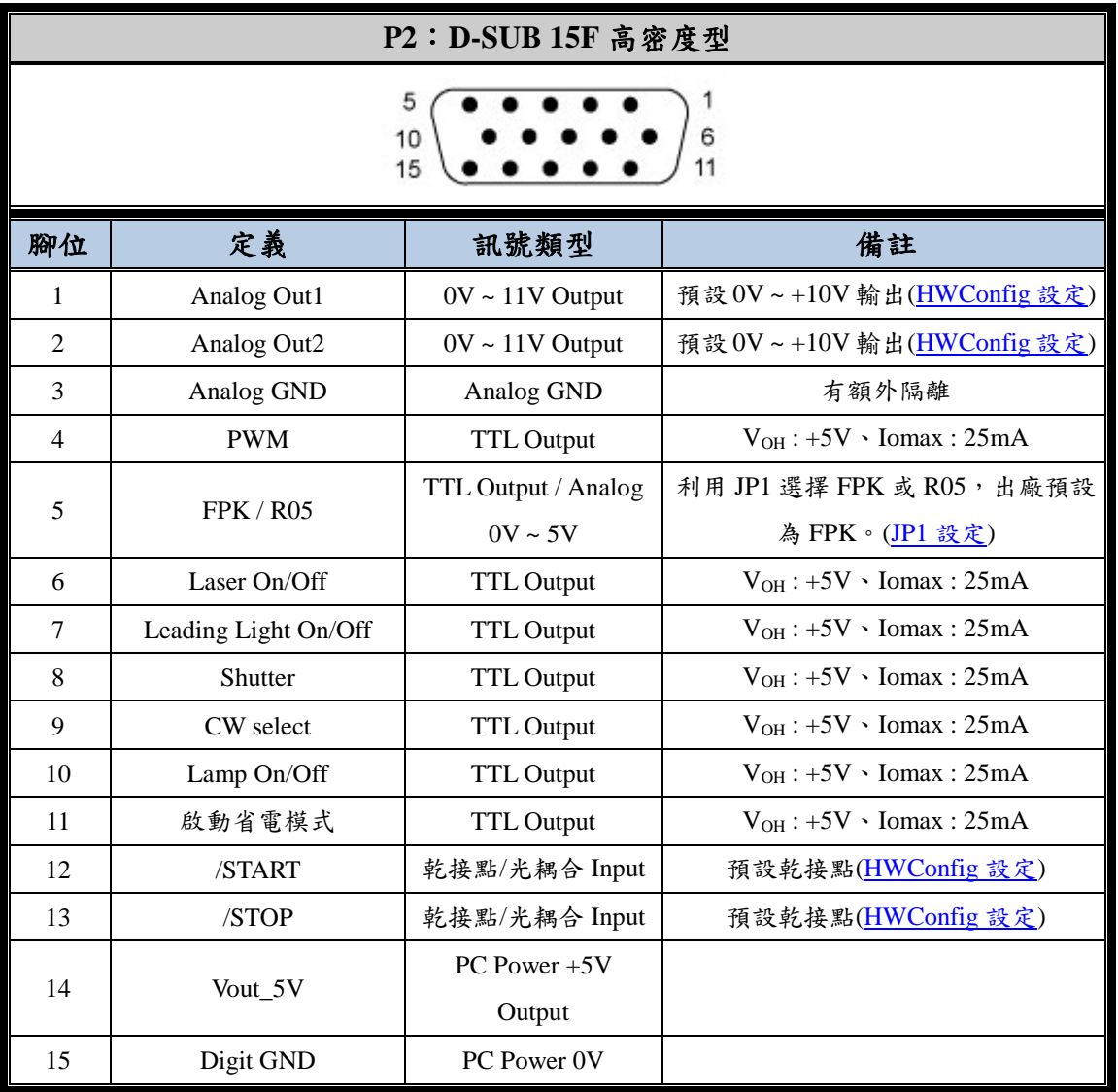

註: V<sub>OH</sub>: High Level Output Voltage (No Resistive load) Iomax : Maximum Output Current  $V_{\rm IH}$ : High Level Input Voltage $\circ$ 

### PMC2e

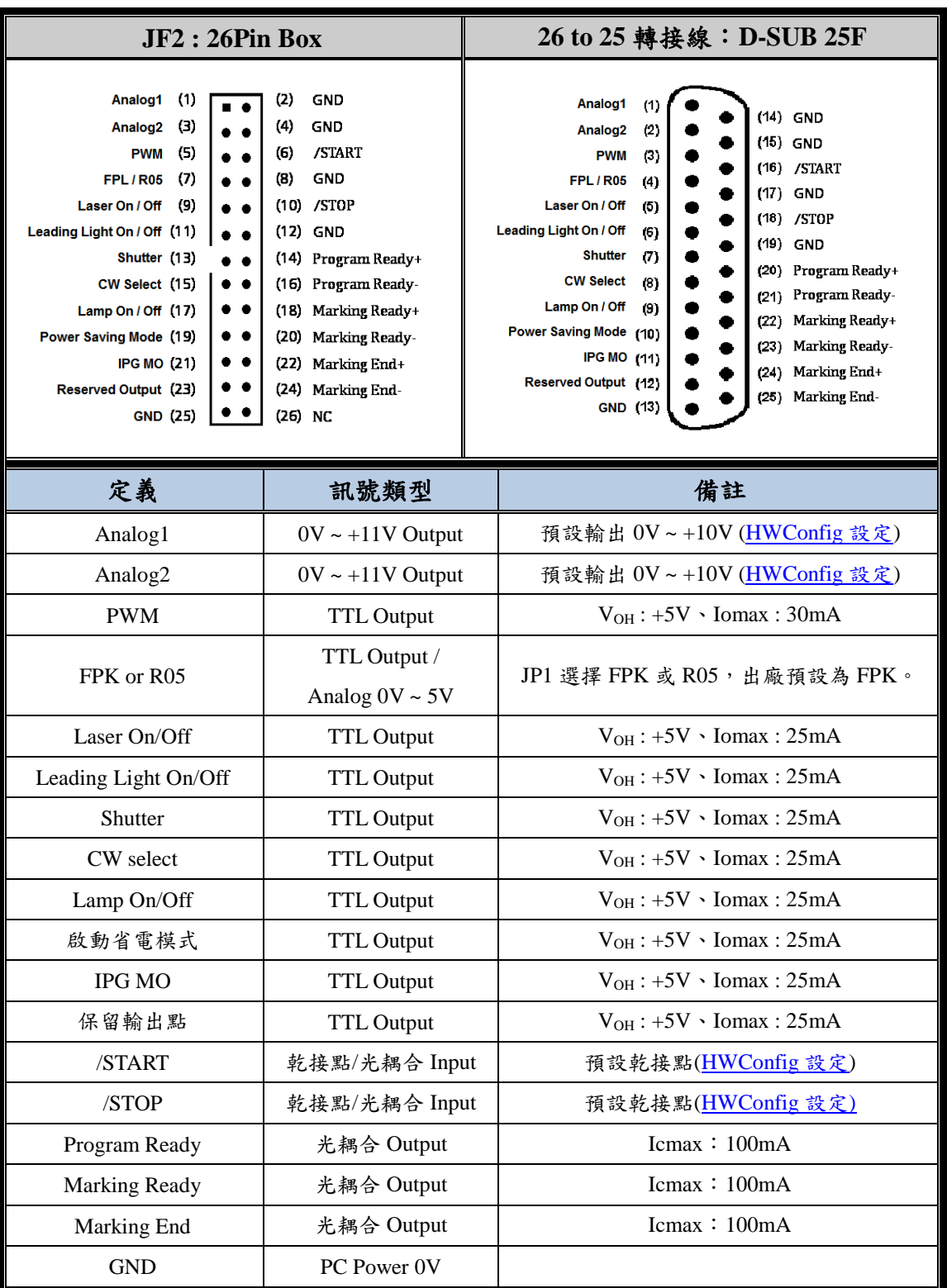

註:  $V_{OH}$ : High Level Output Voltage (No Resistive load) Iomax : Maximum Output Current Icmax: Maximum Collector Current。

# <span id="page-8-0"></span>**2-3 Motor Servo** 控制腳位

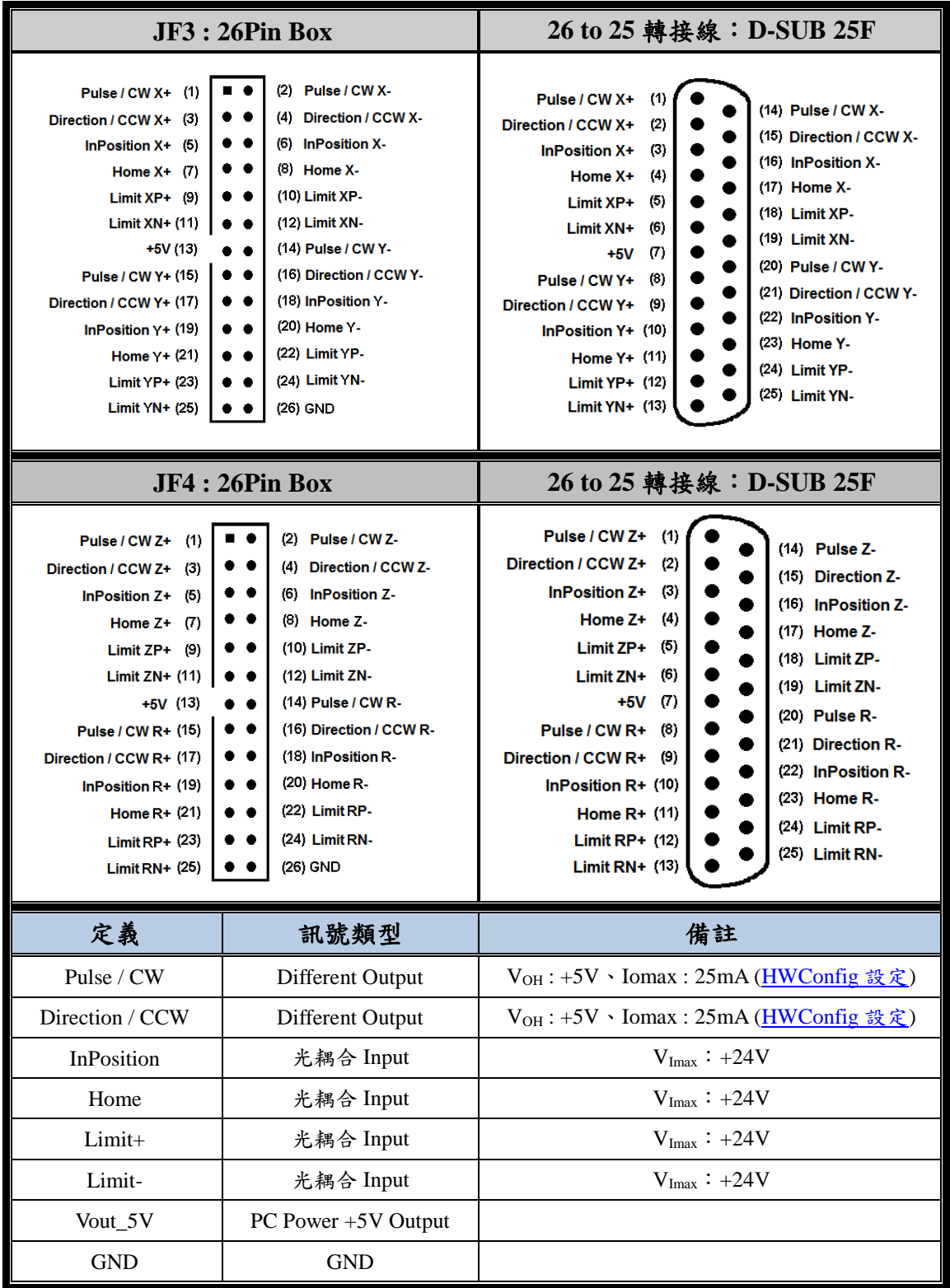

註: V<sub>OH</sub>: High Level Output Voltage (No Resistive load) Iomax : Maximum Output Current

V<sub>Imax</sub>: Maximum Iutput Voltage

# <span id="page-9-0"></span>**2-4** 其它控制腳位

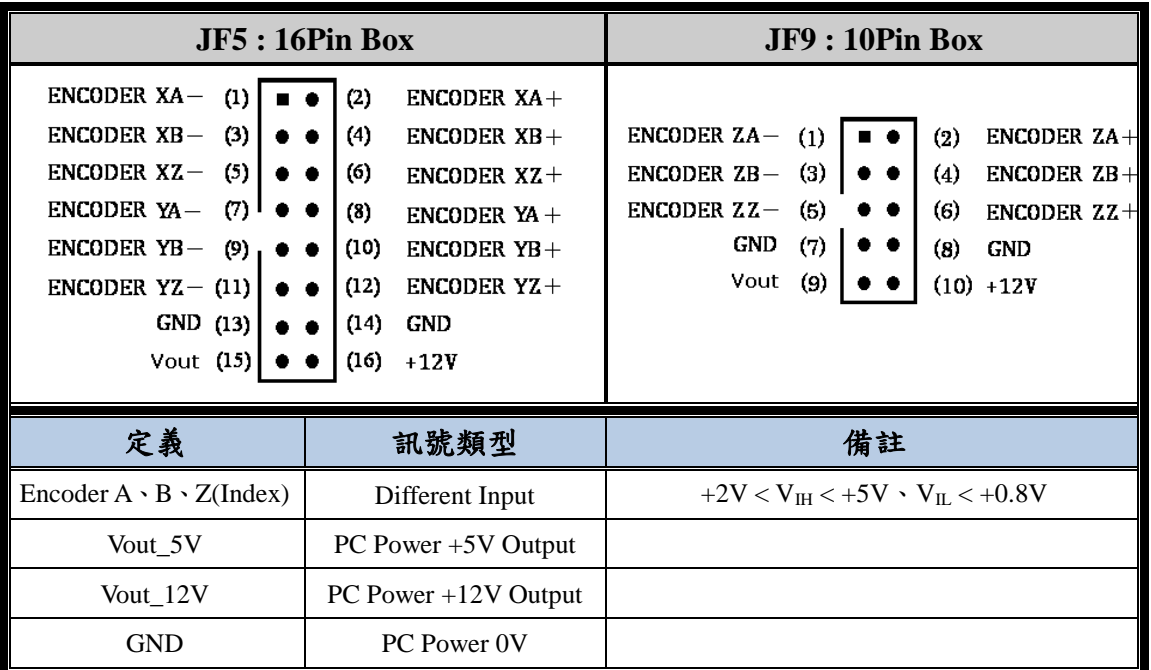

註:V<sub>OH</sub>: High-level input voltage

 $V_{IL}$ : Low-level input voltage

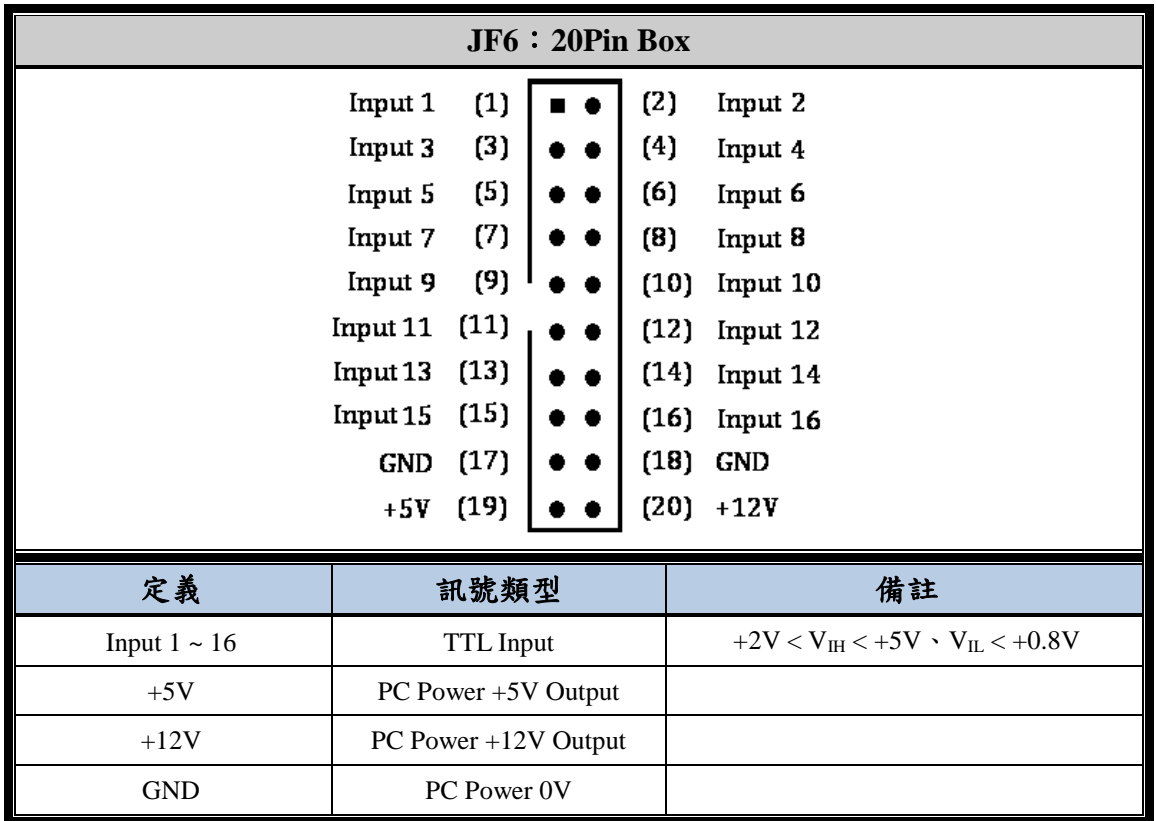

註: V<sub>IH</sub>: High Level Input Voltage

V<sub>IL</sub>: Low Level Input Voltage

PMC2e

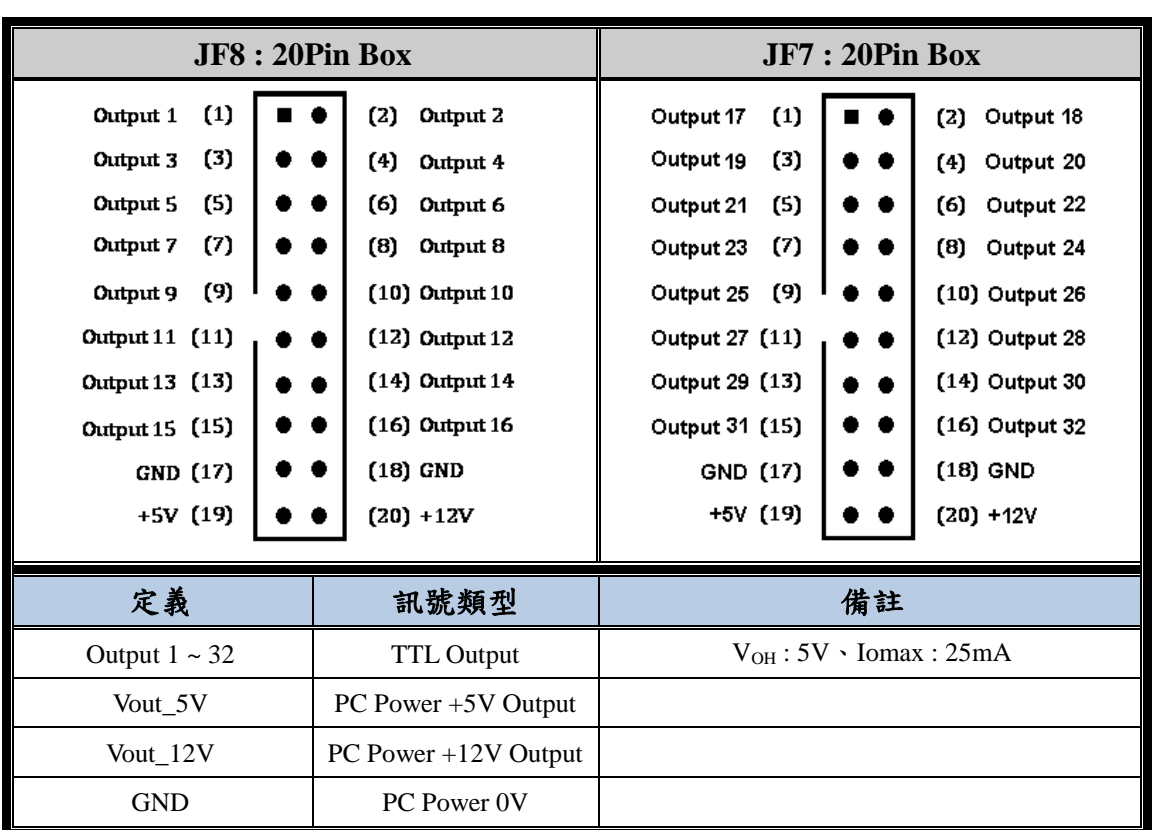

註:VOH:High Level Output Voltage (No Resistive load) Iomax : Maximum Output Current

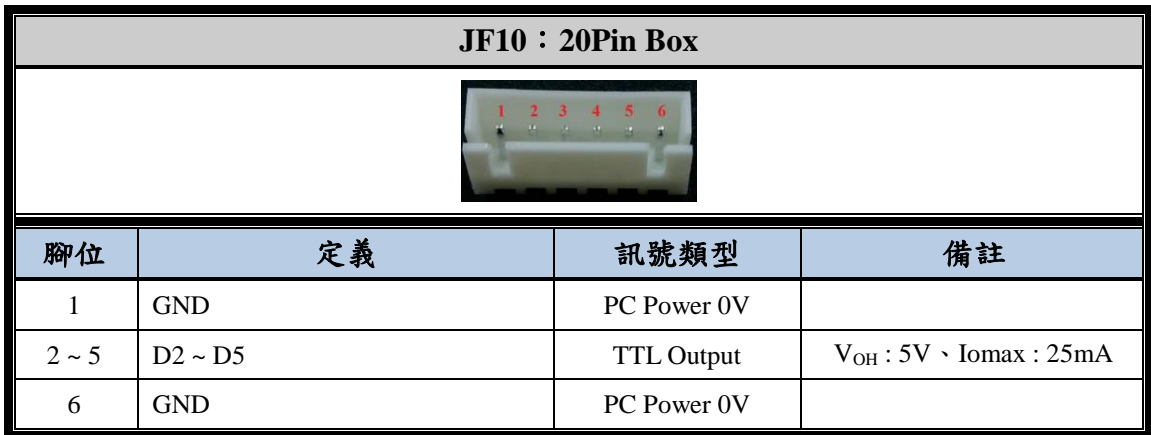

註:請參考「附錄二:LED [狀態說明」](#page-37-1)

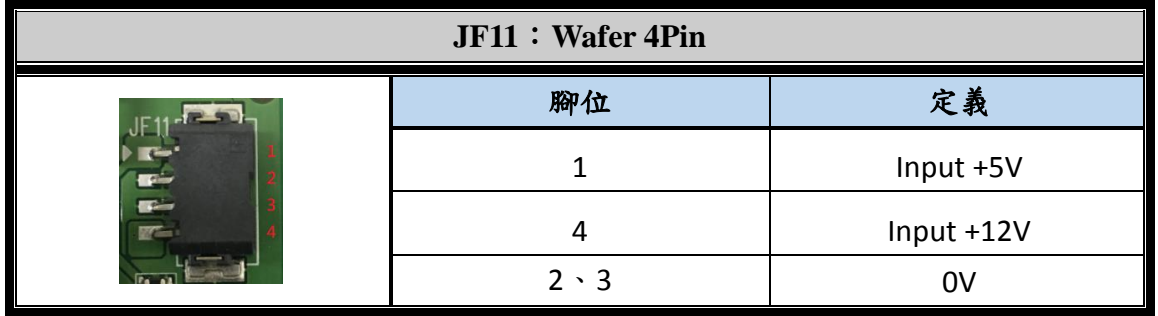

# <span id="page-11-0"></span>**3.** 安裝及配接線

### <span id="page-11-1"></span>**3-1 PMC2e** 的安裝

在將本卡安裝至電腦前,請務必將電腦的電源關閉,最好是把電源供應器的開關,切 到 OFF 的位置,或是把電源線暫時拔掉。確定主機板沒有電源後,再將本卡插入適當 的 PCIe 插槽(PCIex1、x4、x8、x16 均可使用), 並接上 J11 電源, 然後重新開啟電腦。 **#**註:若 J11 未接上電源,雖然可以正常執行雕刻軟體,但是接口訊號會無輸出,進入 雕刻對話盒時也會跳出「停止訊號被啟動」的錯誤視窗。

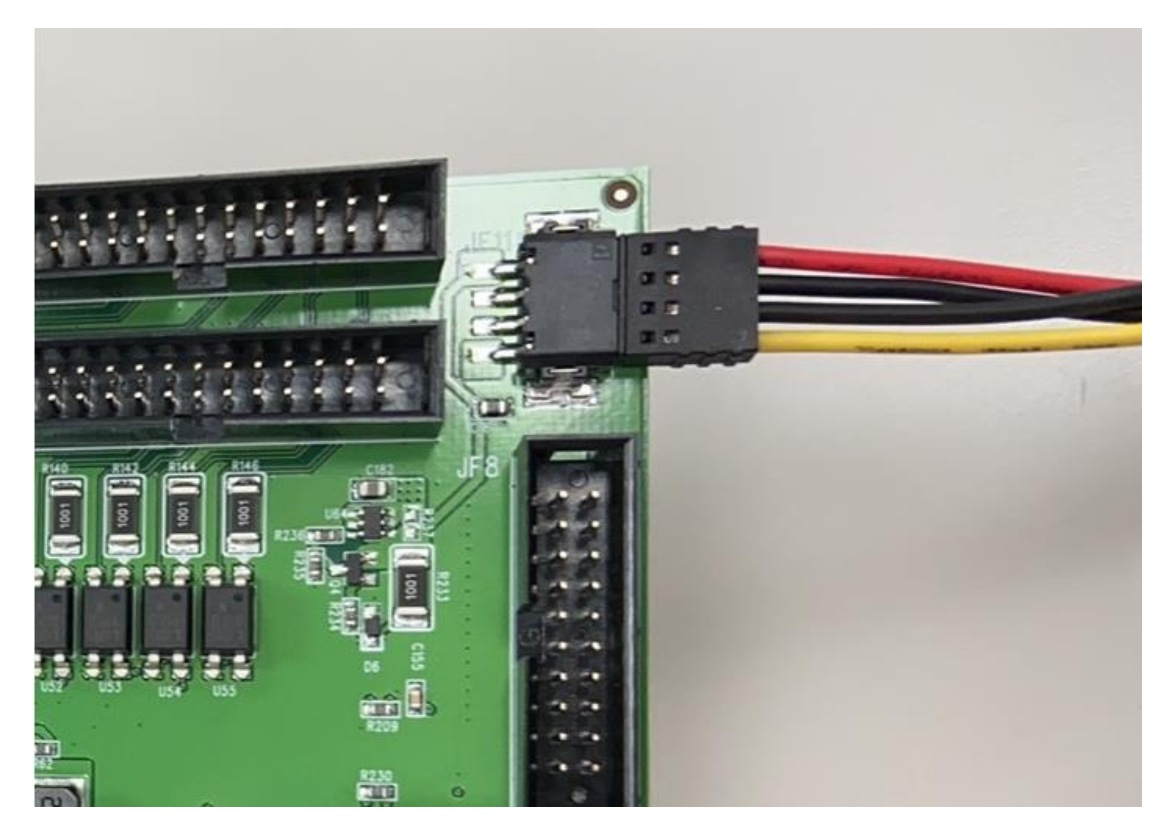

● 若是正常安裝,如下圖所示,在裝置管理員視窗中,會出現「PMC2e Drivers」。

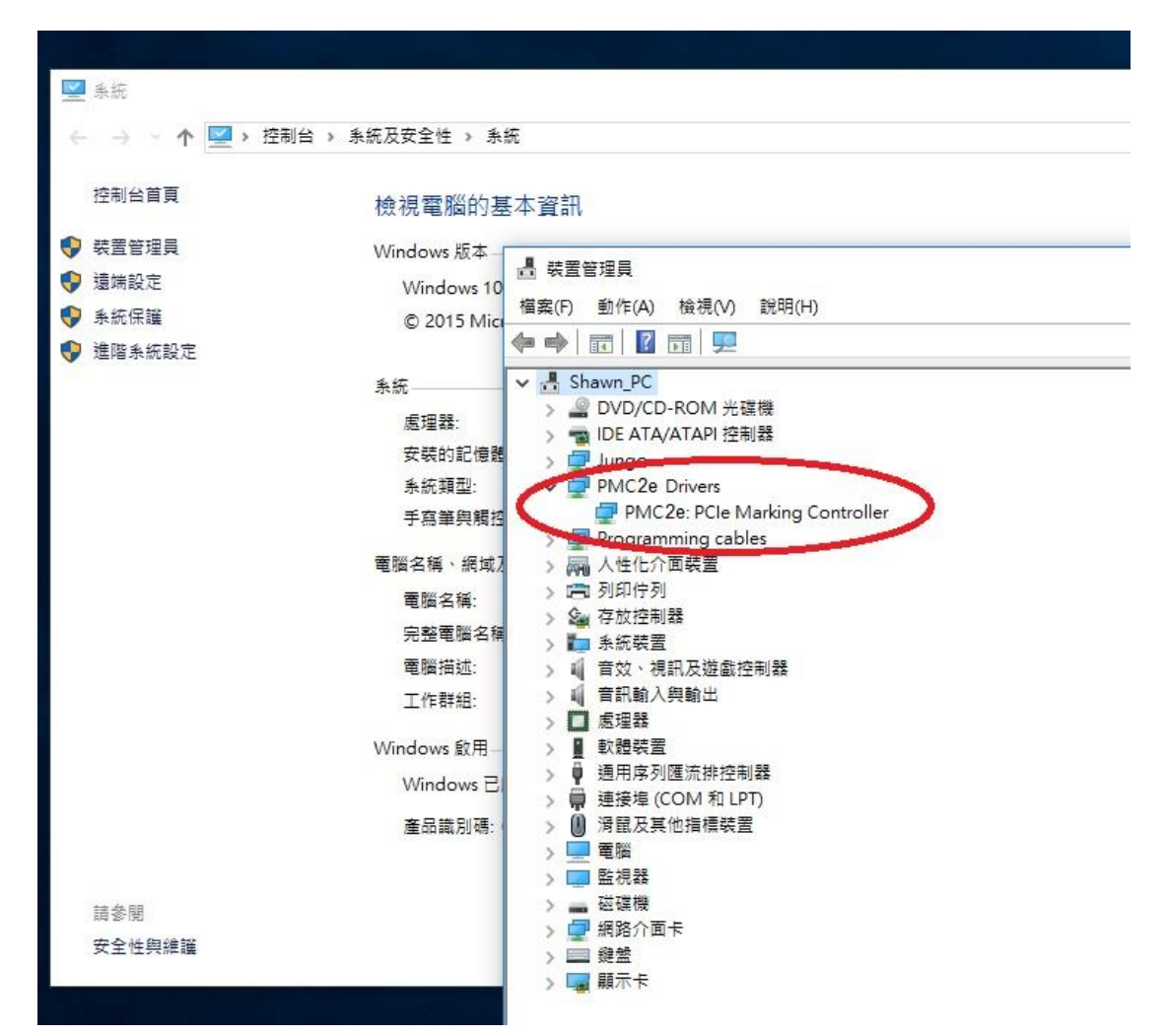

● 若是安裝不正常,如下圖所示,裝置管理員視窗中,會出現「其它裝置」。 此時只需執行 C:\Program Files (x86)\Marking Mate\Drivers\PMC2e\ Setup.exe。

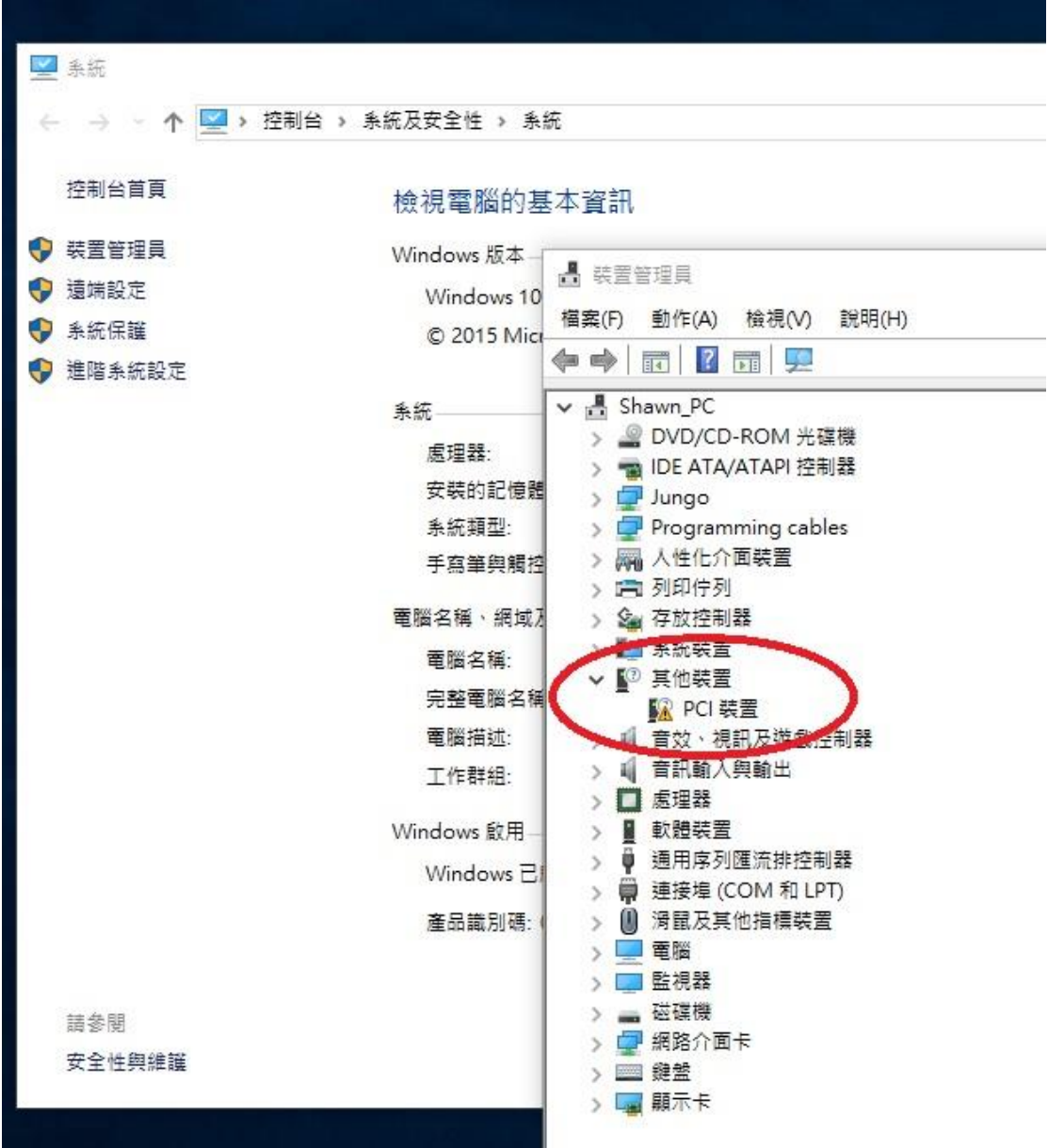

### <span id="page-14-0"></span>**3-2** 線材選用

#### <span id="page-14-1"></span>**3-2-1** 差動**(Differential)**線材

差動諕號應使用附帶隔離網的雙絞線,正負訊號必需為同一對雙絞線。

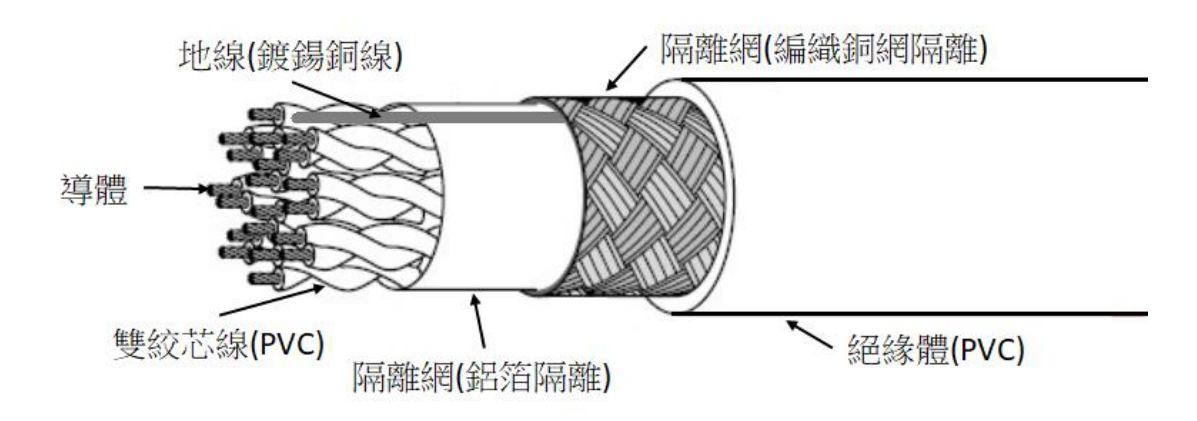

#### <span id="page-14-2"></span>**3-2-2** 其它線材

線材應選用附帶隔離網的線材,隔離網與芯線間,必需有鋁箔隔離。

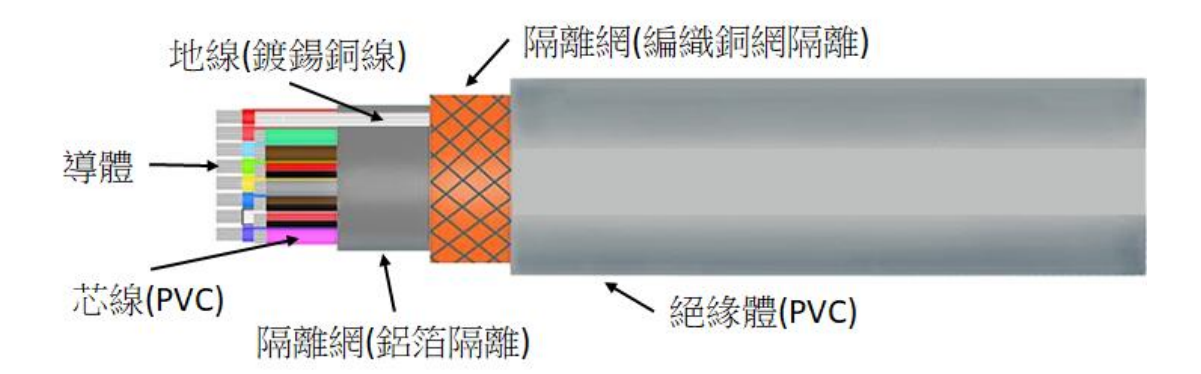

# <span id="page-15-0"></span>**3-3 D-SUB** 焊接

焊接 D-SUB 接頭時,應注意芯線的包覆,以及地線的連接。

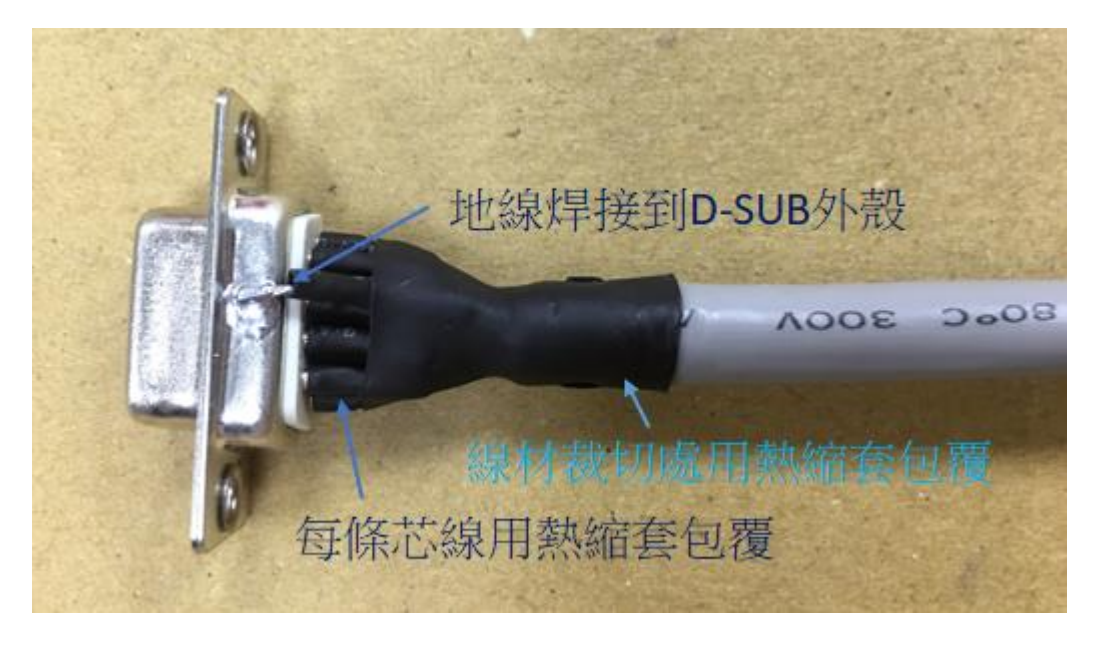

D-SUB 的外殼,建議選用金屬材質的外殼。

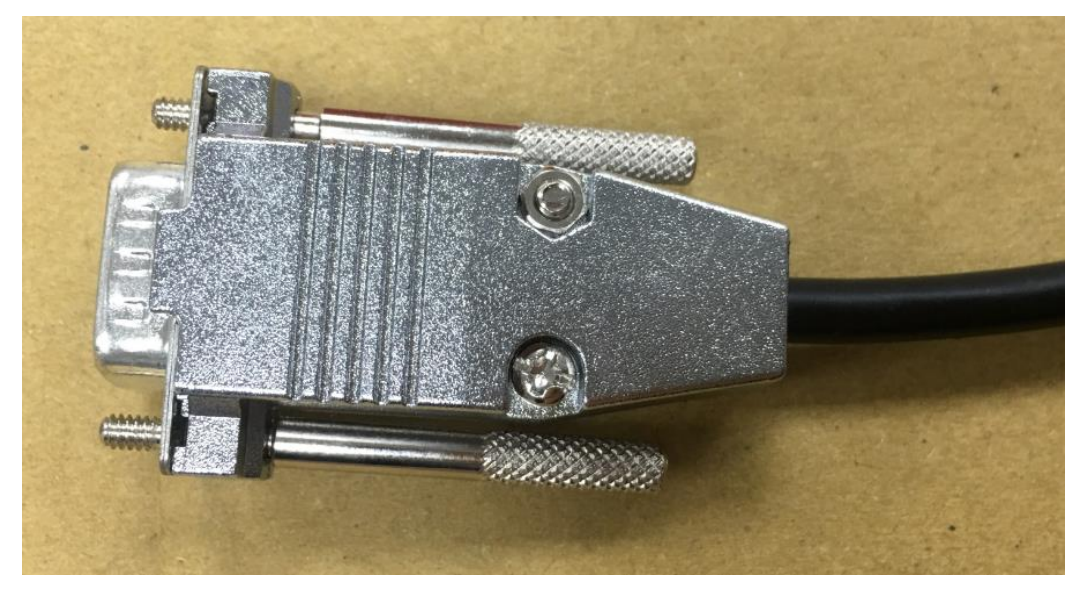

# <span id="page-16-0"></span>**3-4** 轉接線

JF1~JF9 接頭,可以利用牛角轉 D-SUB 線材轉接,D-SUB 接頭請安裝電腦檔片,並 且鎖在電腦機殼上。

#### 注意事項:

請勿直接將排線拉至電腦機殼外,排線容易受到雜訊干擾。

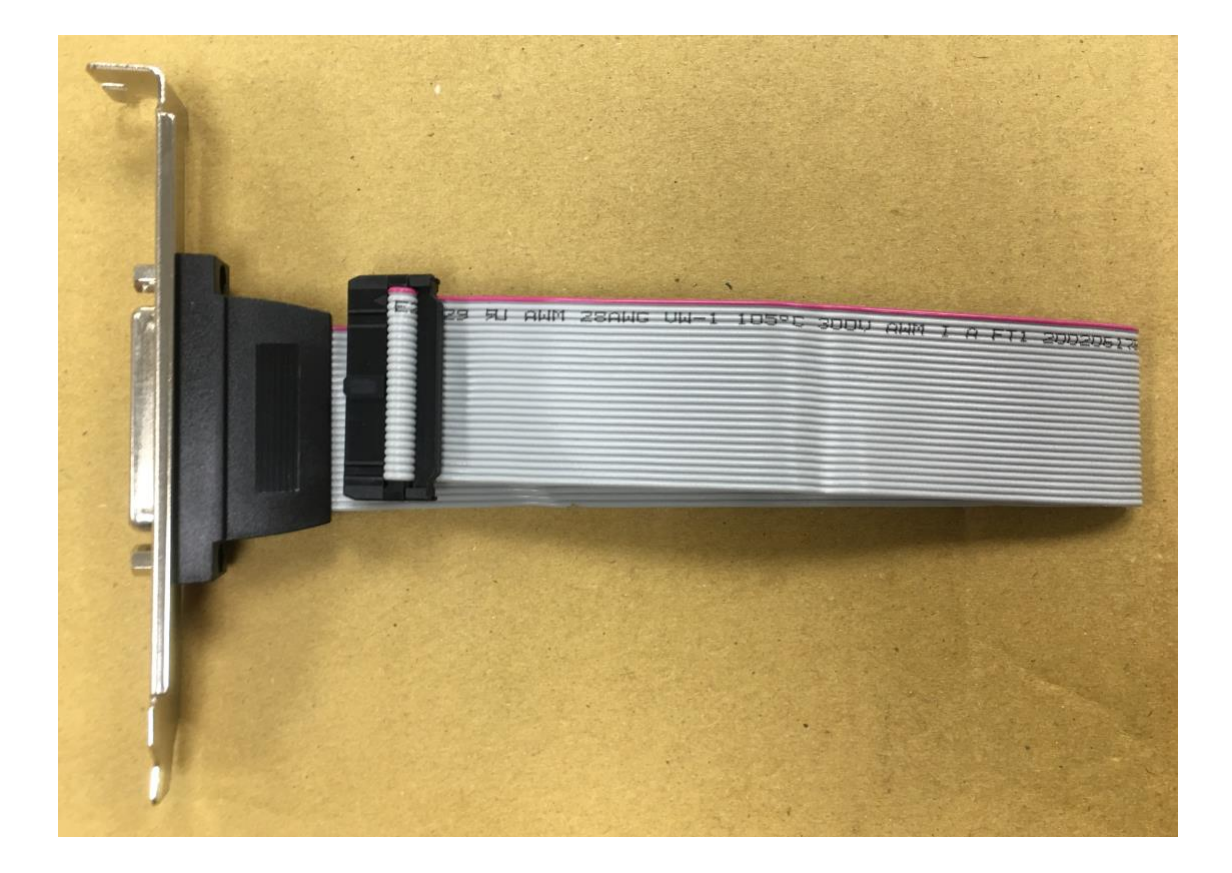

### <span id="page-17-0"></span>**3-5** 數位掃描頭配接線

#### <span id="page-17-1"></span>**3-5-1 XY2-100 16Bit** 數位掃描頭

類型一:只有一組 D-SUB 25Pin。

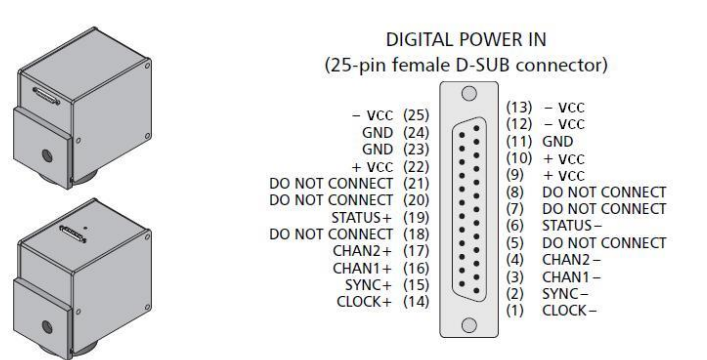

類型二:一組 D-SUB 25Pin + D-SUB 9Pin。

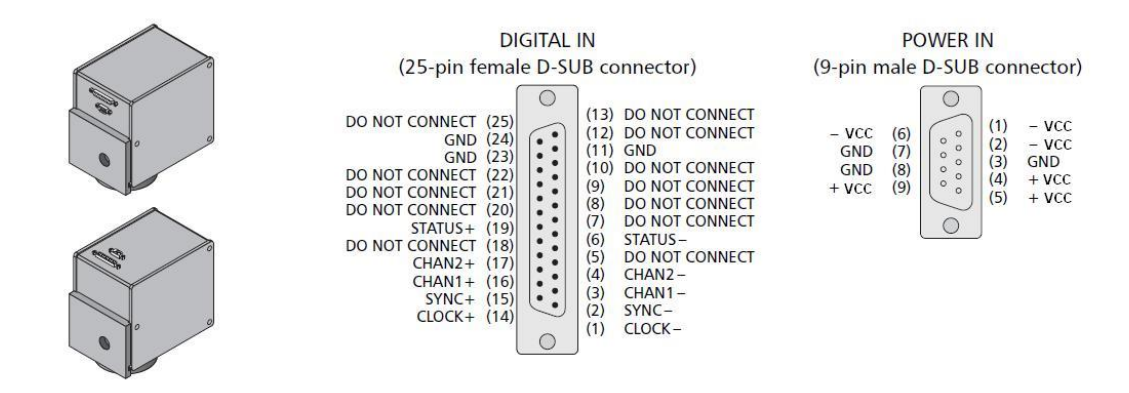

注意事項:

- PMC2e P1 / JF1 到數位掃描頭 D-SUB25Pin 腳位完全相同,只需 1 對 1 線材接過去即可。 但是如果使用類型一的掃描頭,電源部份必需再拉出來。
- 電源部份+VCC、-VCC、GND 各 3Pin 請全部要接,不可只單接 1Pin。
- Power 的 GND 必需和 PMC2e GND 相連。
- 建議線材長度最長5米,線材必需有鋁箔及隔離網包覆。

## <span id="page-18-0"></span>**3-6** 步進**/**伺服馬達訊號配接

在 JF3 與 JF4 接口上,分別有連接 X、Y、Z 軸及旋轉軸馬達驅動器的 Pulse 與 Direction 訊號接腳,其與馬達驅動器的接線方式有下列三種,請依馬達驅動器的規格配接。

#### <span id="page-18-1"></span>**3-6-1** 馬達驅動器為差動訊號**(Differential Signal)**

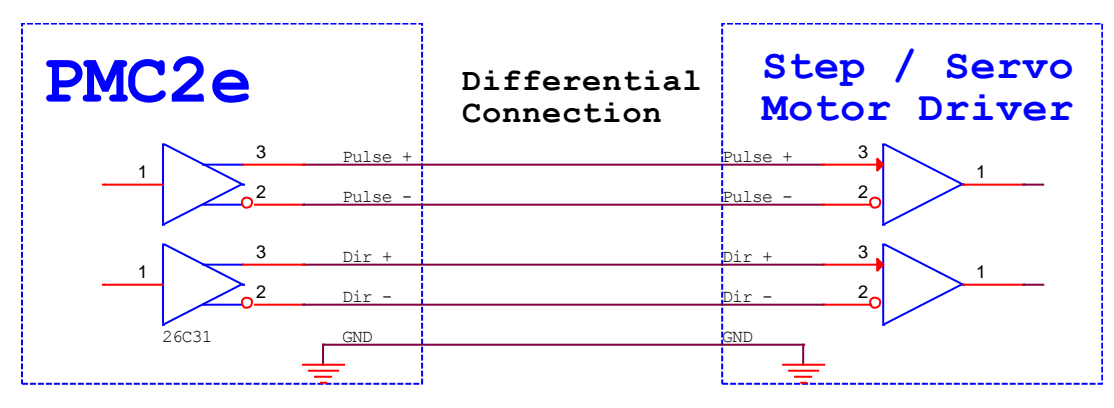

註:PMC2e GND 必需和馬達驅動器 GND 相連。

#### <span id="page-18-2"></span>**3-6-2** 馬達驅動器為 **TTL** 共陽**(Common Anode)**

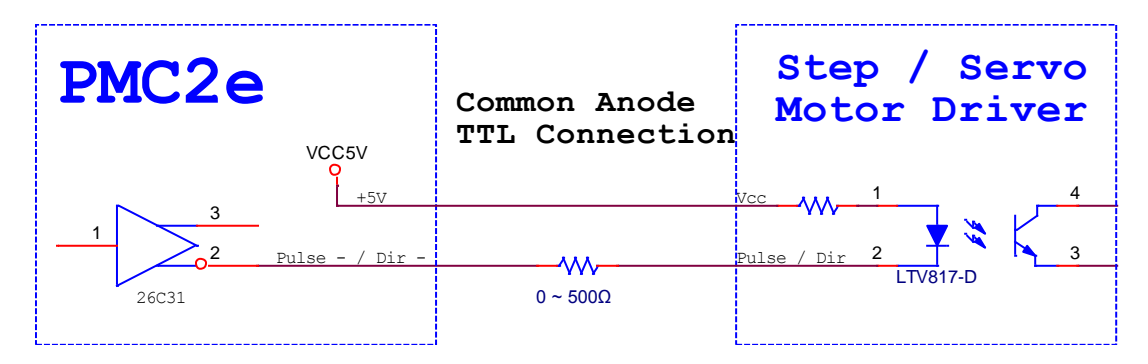

#### <span id="page-18-3"></span>**3-6-3** 馬達驅動器為 **TTL** 共陰**(Common Cathode)**

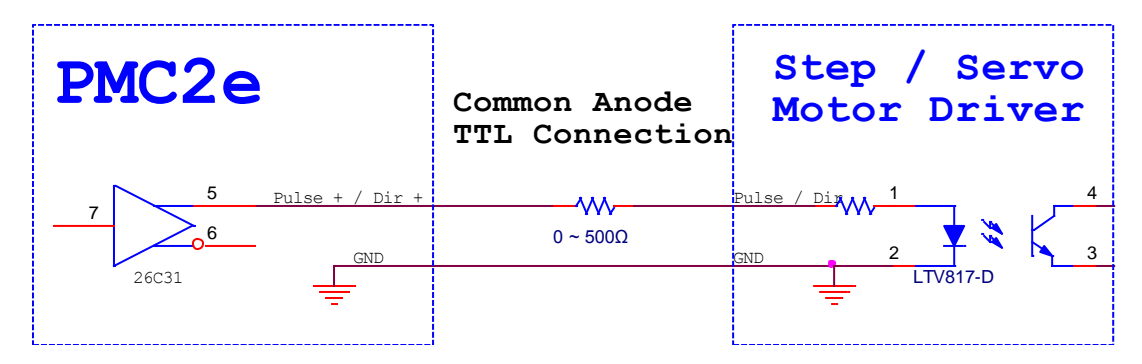

### <span id="page-19-0"></span>**3-7 SENSOR** 配接

### <span id="page-19-1"></span>**3-7-1** 共陰型 **Sensor (Common Cathode)(NPN** 型**)**

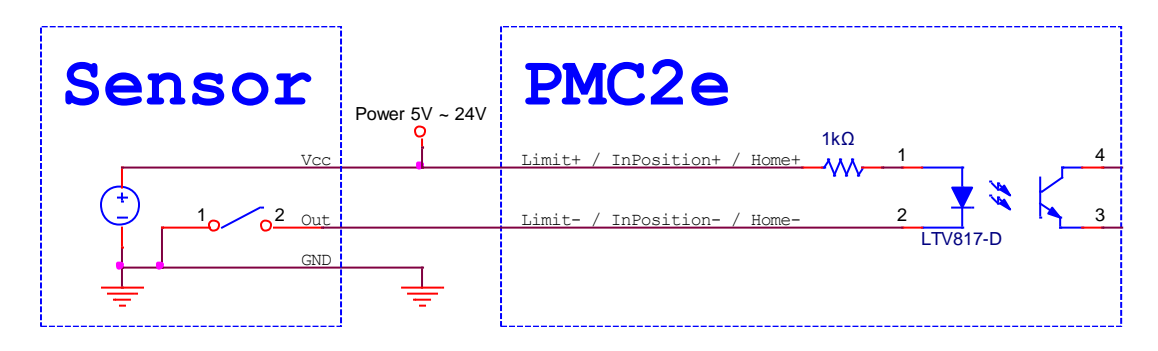

#### <span id="page-19-2"></span>**3-7-2** 共陽型 **Sensor (Common Anode)(PNP** 型**)**

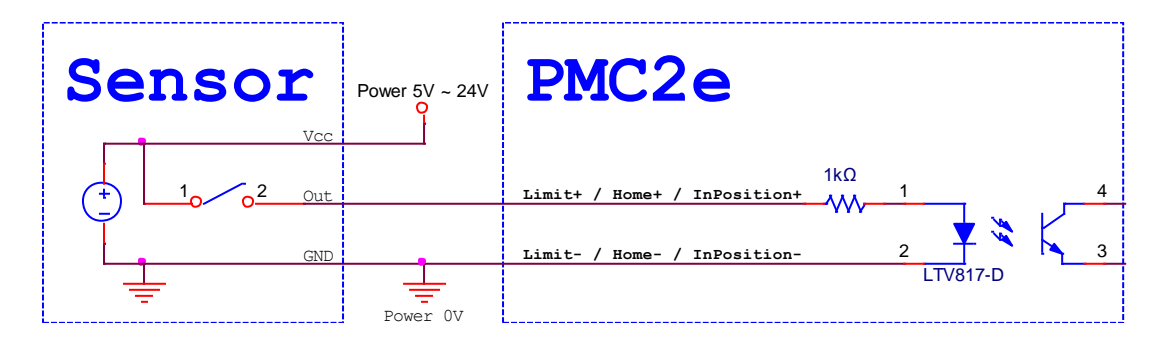

## <span id="page-19-3"></span>**3-8** 光耦合訊號配接

Program Ready / Marking Ready / Marking End 訊號為光耦合訊號,其配接方式如下圖。

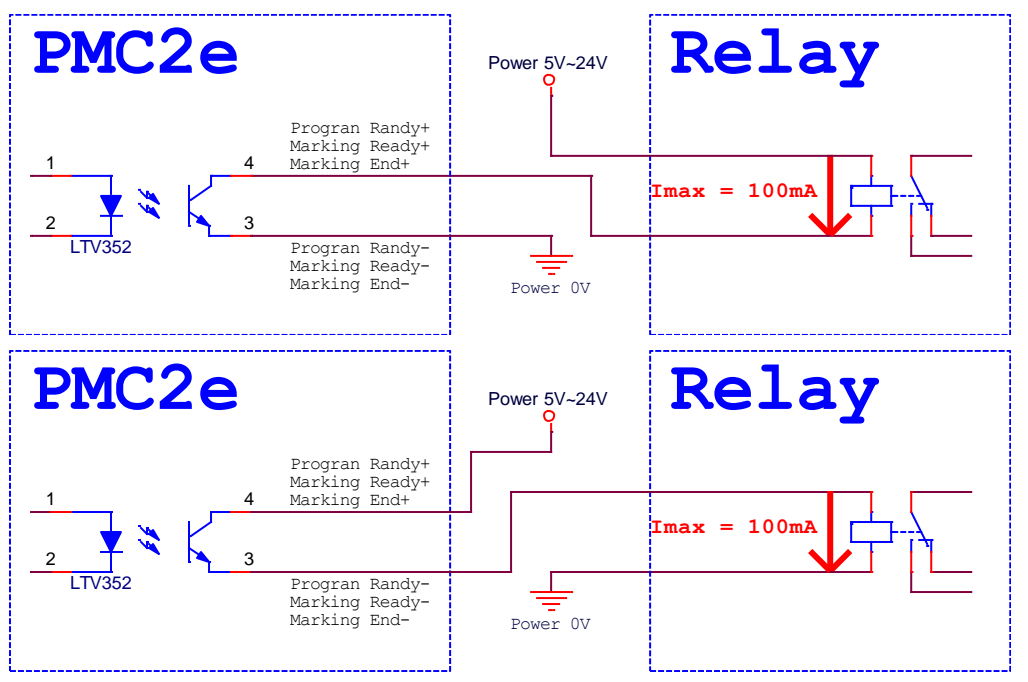

### <span id="page-20-0"></span>**3-9 START** 及 **STOP** 訊號配接

#### <span id="page-20-1"></span>**3-9-1** 連接腳踏開關**(Button)**

![](_page_20_Figure_3.jpeg)

註: [HWConfig](#page-21-2) 請設定成 Common Cathode,設定方法請參考 3-11 HWConfig 設定說明。

#### <span id="page-20-2"></span>**3-9-2** 連接光電開關**(Sensor)**

共陰型(Common Cathode)(NPN)。

![](_page_20_Figure_7.jpeg)

註: [HWConfig](#page-21-2) 請設定成 Common Cathode,設定方法請參考 3-11 HWConfig 設定說明。

![](_page_20_Figure_9.jpeg)

註: [HWConfig](#page-21-2) 請設定成 Common Anode,設定方法請參考 3-11 HWConfig 設定說明。

### <span id="page-21-0"></span>**3-9-3** 輸入 **TTL** 訊號

![](_page_21_Figure_2.jpeg)

### <span id="page-21-1"></span>**3-10** 編碼器訊號配接線

![](_page_21_Figure_4.jpeg)

<span id="page-21-2"></span>註:PMC2e GND 必需和編碼器 GND 相連。

## <span id="page-22-0"></span>**3-11 HWConfig** 設定說明

![](_page_22_Picture_59.jpeg)

檔案路徑: C:\Program Files\Marking Mate\Drivers\PMC2e\HWConfig.exe。

#### <span id="page-22-1"></span>**3-11-1 Scanner Type**

PMC2e 只支援 XY2-100 16Bit 規格。

#### <span id="page-22-2"></span>**3-11-2 Scanner alignment**

調整 P1、JF1 X 軸及 Y 軸線路交換。此設定是線路直接交換,會影響校正檔。

#### <span id="page-23-0"></span>**3-11-3 Start / Stop Type**

設定 P2 輸入為共陰或共陽。

Common Anode: 如下圖 Switch 短路, /Start、/Stop 為低電位觸發。

![](_page_23_Figure_4.jpeg)

Commoun Cathode: 如下圖 Switch 開路, Start、Stop 為高電位觸發。

![](_page_23_Figure_6.jpeg)

#### <span id="page-23-1"></span>**3-11-4 Extenstion**

**Enable Multi Start**:啟動自動化流程時,可以觸發多組 Start。

#### <span id="page-23-2"></span>**3-11-5 Motion Setting**

Pulse Direction / CW CCW: 可設定 Motion 輸出為 Pulse / Dir 或 CW / CCW, 勾選 為 CW / CCW。

#### <span id="page-23-3"></span>**3-11-6 Analog Setting**

可調整 Analog1 及 Analog2 輸出為 0~10V 或 0~5V。

#### <span id="page-23-4"></span>**3-11-7 Analog Scale Table**

可微調 Analog1 及 Analog2 輸出電壓。(0 ~ 65535 = 0V ~ 11V) #當按下 Formate 扭時,會調整為預設值。

#### <span id="page-24-0"></span>**3-11-8 Analog Test**

讓您調整 Analog Scale Table 時,可方便測試 Analog1 及 Analog 輸出,當按下 Test 時, Analog1 及 Analog2 會變化成設定之電壓。

#### <span id="page-24-1"></span>**3-11-9 Signal Setting**

可設定各個訊號輸出反向。(勾選為反向)

#### <span id="page-24-2"></span>**3-11-10 Card ID Define**

可設定卡編號。(多卡時使用)

#### <span id="page-24-3"></span>**3-11-11 Information**

PMC2e 相關資訊。

#### <span id="page-24-4"></span>**3-11-12** 按鈕

- **Write:當有修改設定時,必需點擊寫入進去。**
- **Format**:還原初始設定。
- **Exit:**離開 HWConfig。

# <span id="page-25-0"></span>**4. SPI** 雷射設定

#### <span id="page-25-1"></span>**4-1** 軟體端設定

欲使用打標軟體 MarkingMate 控制 SPI 雷射時,有兩種方式可以達成。

#### <span id="page-25-2"></span>**4-1-1** 軟體控制模式

我們建議使用者使用 PMC2e 時使用軟體控制模式控制 SPI 雷射。在這個模式下使用者 只需要連接 BreakOutBoard(BOB)上的 RS-232 通訊埠和 Gate 訊號即可使用雷射。

BOB板上的RS-232通訊埠需要連接到個人電腦上的COM埠。如果電腦上未提供COM 埠,使用者可使用一個「USB 轉 COM 埠轉接線」幫助接線。 #接線方式請參考「4-2 接線表」。

接線完成後,使用者需要透過 MarkingMate 資料夾下 DM.exe 設定使用的 cfg 為 SPI fiber RS232, 並且使用任意的文字編輯器編輯該 cfg 內「COMPORT=(使用者使用 的 COM 埠編號)」。請參照下方圖片及 cfg 列表:

![](_page_25_Figure_8.jpeg)

![](_page_26_Picture_69.jpeg)

#### <span id="page-26-0"></span>**4-1-2** 硬體控制模式

若使用者追求以最大效能控制雷射,必須使用硬體接線模式。請參照下述的「4-2 接線 表」進行接線。

接線完成後,使用者必須透過 MarkingMate 資料夾下 DM.exe 設定使用 SPI\_Fiber\_HWI。請參照下方圖片及 Cfg 列表:

![](_page_26_Figure_5.jpeg)

# <span id="page-27-0"></span>**4-2** 接線表

### <span id="page-27-1"></span>**4-2-1** 軟體控制模式 **(RS232)**

當驅動程式選擇 SPI\_Fiber\_RS232 時, PMC2e 與 SPI G3 / G4 之接線腳位如下表所示:

![](_page_27_Picture_195.jpeg)

![](_page_27_Picture_196.jpeg)

## <span id="page-28-0"></span>**4-2-2** 硬體控制模式**(HWI)**

當驅動程式選擇SPI\_Fiber\_HWI時,PMC2e與SPIG3/G4雷射之接線腳位如下表所示:

![](_page_28_Picture_259.jpeg)

## PMC2e

![](_page_29_Picture_369.jpeg)

### PMC2e

![](_page_30_Picture_250.jpeg)

# <span id="page-31-0"></span>**5. IPG** 雷射設定

### <span id="page-31-1"></span>**5-1** 軟體端設定**(**銳科與杰普特雷射亦同**)**

欲使用打標軟體 MarkingMate 控制 IPG 雷射時,須先在軟體端做好設定,設定方式如下:

在 C:\Program Files\MarkingMate 目錄下執行驅動管理員程式 DM.exe,如下圖所示, 選擇驅動目錄:PMC2e,再依據下表選擇合適的 cfg 設定檔,之後按「確定」即可。

![](_page_31_Figure_5.jpeg)

# <span id="page-32-0"></span>**5-2** 接線表

![](_page_32_Picture_349.jpeg)

![](_page_32_Picture_350.jpeg)

註 1:JF2 pin 11 與 JF7 pin 3 可擇一接線.

註 2:JF2 pin 21 與 JF7 pin 4 可擇一接線.

註 3:在 IPG EG Type 時 Pin 17 必需興+5V 斷路。

![](_page_32_Picture_351.jpeg)

# <span id="page-33-0"></span>**6.** 歐姆龍**(OMRON)**雷射設定

### <span id="page-33-1"></span>**6-1** 軟體端設定

欲使用打標軟體 MarkingMate 控制 OMRON 雷射時, 須先在軟體端做好設定, 設定方式如 下:

在 C:\Program Files\MarkingMate 目錄下執行驅動管理員程式 DM.exe,如下圖所示, 選擇驅動目錄:PMC2e,再從下表選擇合適的設定檔,之後按「確定」即可。

![](_page_33_Picture_155.jpeg)

### <span id="page-33-2"></span>**6-2** 接線表

當驅動程式選擇 OMRON\_Fiber.cfg 時, PMC2e 與 OMRON 雷射之接線腳位如下表所 示:

![](_page_33_Picture_156.jpeg)

註:**OMRON** 的 **RS-232 Serial Port** 必需接到 **PC** 端 **RS-232 Port**。

### <span id="page-34-0"></span>**7. RS-232** 的使用

### <span id="page-34-1"></span>**7-1** 什麼是 **RS-232**

RS-232 是一種串列通訊埠。常見的 RS-232 通訊埠為 D-Sub 9pin 接口。某些型號的雷 射需要透過 RS-232 控制雷射的功率、頻率等參數。

#### <span id="page-34-2"></span>**7-2** 如何設定使用 **RS-232** 控制雷射

以使用 RS-232 控制 SPI G4 HS 雷射為例。當使用者執行\MarkingMate\DM.exe,並在 驅動目錄選擇 PMC2e,以及設定檔選擇 SPI fiber RS232 G4 HS.cfg 時,按下確定就 會使用該設定檔控制雷射。該檔案位於\MarkingMate\Drivers\PMC2e\cfg\。如下圖:

![](_page_34_Figure_6.jpeg)

使用者可使用任一文字編輯器將該檔案開啟。會於[ENV]下找到 RS232=1 以及 COMPORT=XXX 兩行指令。RS232=1 是指使用 RS-232 控制雷射。COMPORT=XXX 的 XXX 是指欲使用的 Com Port 編號,所預設值是 1。表示使用 COM Port 1 控制雷射。 若是使用其他的 Port,請自行改成欲使用的值。

![](_page_34_Picture_167.jpeg)

# <span id="page-35-0"></span>附錄一:各種雷射模式時序

### <span id="page-35-1"></span>類型一:**CO2 Mode**

![](_page_35_Figure_3.jpeg)

## <span id="page-36-0"></span>類型二:**YAG 1-3 Mode**

![](_page_36_Figure_2.jpeg)

## <span id="page-37-0"></span>類型三:**R05 Mode**

<span id="page-37-1"></span>![](_page_37_Figure_2.jpeg)

# <span id="page-38-0"></span>附錄二:**LED** 狀態說明

D1:開機成功時亮、開機失敗時滅。**(**註 **1)**

D9:Power 燈,電源正常時亮。

D2 ~ D5:狀態燈。

![](_page_38_Picture_164.jpeg)

註 1:D1 燈滅時,請連絡相關人員。

註 2:請先確認裝置管理員是否有找到板卡,如果有找到板卡、請執行 HWUpdata 更 新,如果沒找到、請「重新啟動電腦」(並非關機斷電再開機)、再確認裝置管理員是 否有找到板卡。

註 3:請先關機斷電後,再次啟動電腦,確認是否恢復正常,否則請連絡相關人員。 註 4:請確認小 4Pin 是否供電正常。